# Data I/O Service Installation Notes

# **Data I/O Service Installation Notes**

### **Released Version**: v1.4.0.82

**URL:** [http://www.DataIO.com/Technology/LumenX](http://www.dataio.com/Technology/LumenX)

### **Please make sure your customer understands the following before upgrading:**

### **Important – Update Information**

### *Please read carefully before updating your LumenX programmers.*

Instead of two separate Job Creator and Job Runner applications with overlapping redundancies, Data Management Software Update v1.4 streamlines Job Creator and Job Runner into a unified Data Management Software (DMS) where user management is handled by a new role-based user authentication system.

You are strongly advised to configure user authentication to prevent non-privileged users from performing privileged tasks. Your current programming jobs and installed algorithms will NOT be affected when you update to version 1.4.

### *Please note:*

- If you previously assigned users to specific applications in v1.3 (ex. Engineers using Job Creator and Job Runner, but Operators and Technicians using Job Runner only), then configure user authentication in v1.4 since Job Creator and Job Runner are now unified into a single application. By default, all tasks performed in v1.4 run under the Administrator account until you configure user authentication as described below.
- Programming jobs created on v1.3 will run on v1.4 without modification. No need to recreate your jobs.

The following sections contain steps for:

- Installing Data Management Software for LumenX Desktop and LumenX in the PSV7000/PSV5000
- Updating the LumenX Programmers on a PSV7000/PSV5000
- Configuring User Authentication

# **Installing Data Management Software for LumenX Desktop and LumenX in the PSV7000/PSV5000**

- 1-1. Open Control Panel, go to Programs, and Uninstall the current Job Creator and Job Runner software.
- 1-2. Download the v1.4 of Data Management Software (DMS) from: [http://www.DataIO.com/Technology/LumenX](http://www.dataio.com/Technology/LumenX)
- 1-3. Select **Save file** and then **OK** to download the *LumenXDataManagementSoftware.zip* file.
- 1-4. Extract all files from the zip file.
- 1-5. Open Windows/File Explorer and locate the **LumenXDataManagement.exe** file in the *\Downloads* folder.
- 1-6. Right-click **LumenXDataManagement\_1.4.0.82.exe**, and then click **Run as administrator**. *See figure below.*

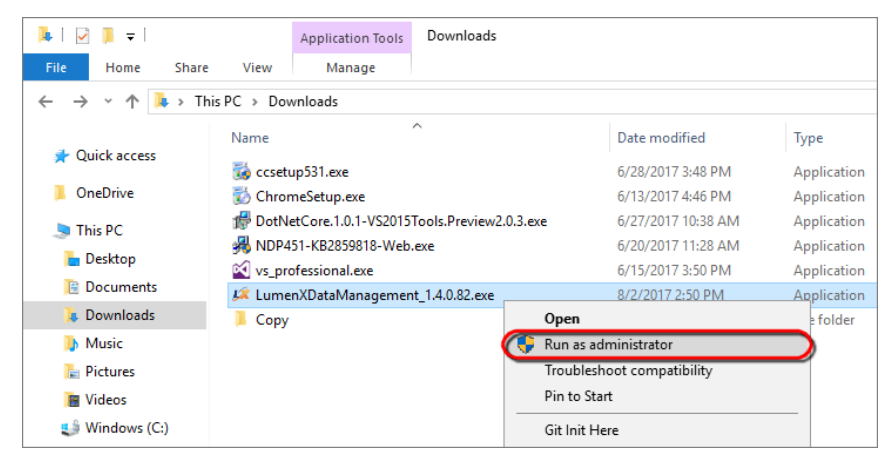

1-7. Proceed through the Setup Wizard. *See figures below.*

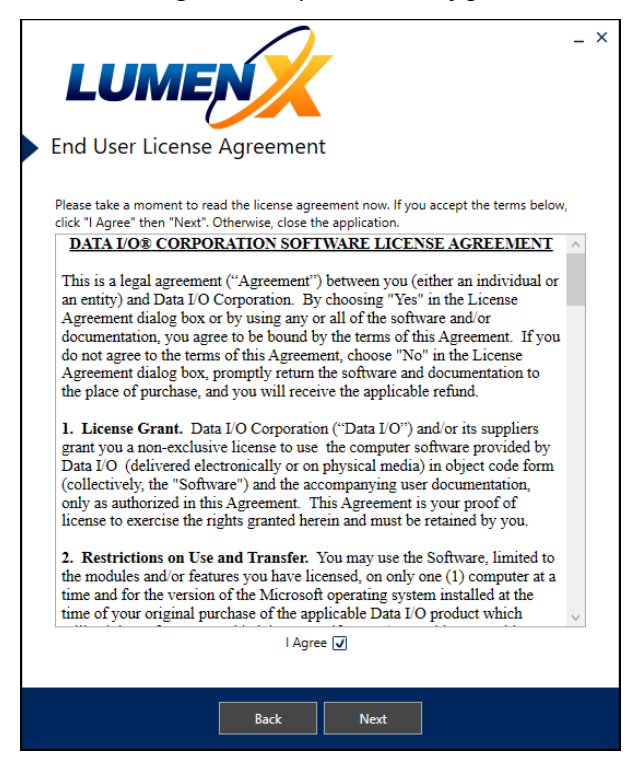

**Read and Accept End User License Agreement**

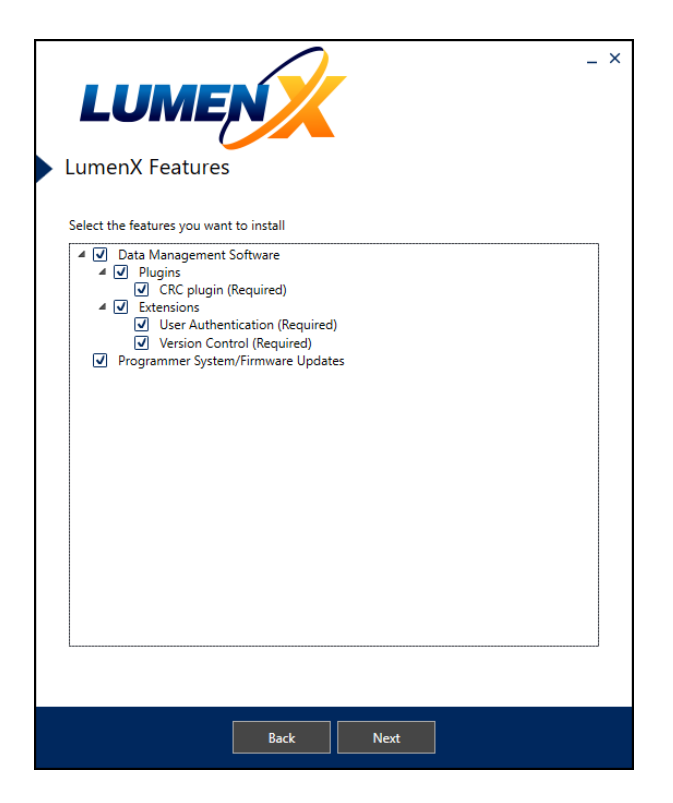

### **Select all features to install**

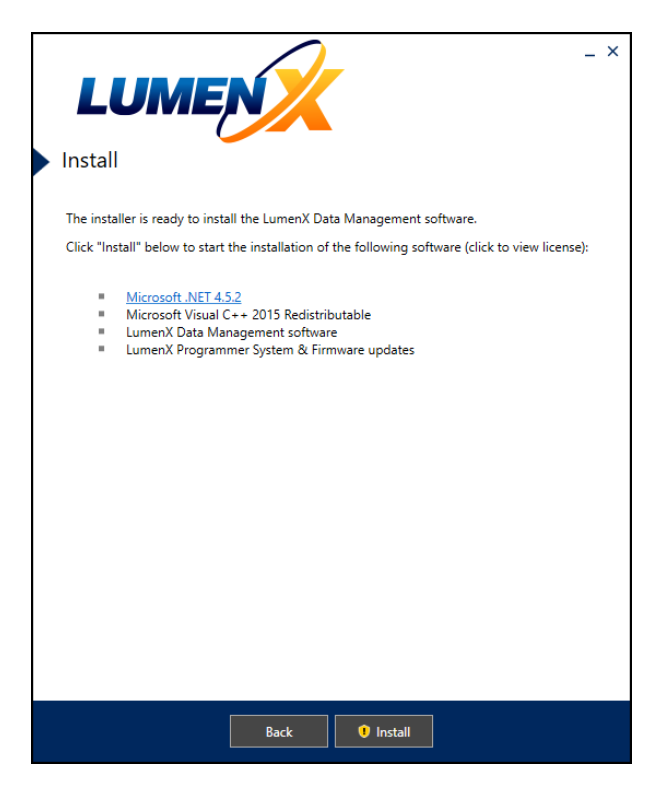

#### **Click** *Install* **to have the wizard install prerequisite software**

- 1-8. Proceed through individual application setups and accept all defaults.
- 1-9. Restart the PC—recommended for the highest level of success for first-time connections to the programmer.

# **Updating the LumenX Programmers on a PSV7000/PSV5000**

- 2-1. If applicable, plug USB drive into PSV7000/PSV5000.
- 2-2. Open LumenX **Data Management Software**, select **Tools\Update Programmer(s)…**

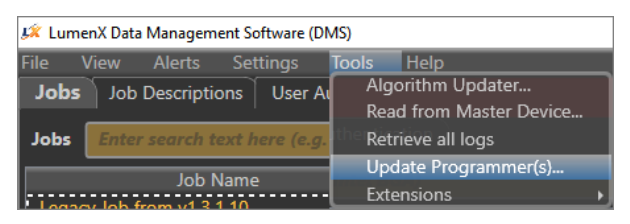

2-3. On the **Update Programmers(s)** page, for the **Select from path** box, click the browse (**…**) button.

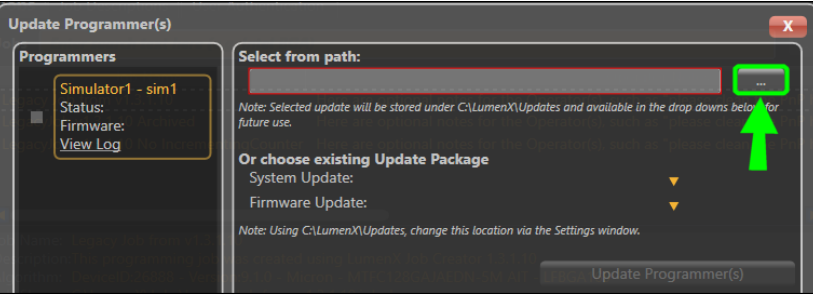

- 2-4. Locate the **SystemUpdate.N.N.N.N.updpkg** or **FirmwareUpdate.N.N.N.N.updpkg** on the USB drive (or internal network drive that the PSV7000/PSV5000 has access to); System updates must be done before Firmware updates.
- 2-5. In the left pane under **Programmers**, check the box(es) for the programmers to update, and click **Update Programmer(s)**. This step downloads and validates the update, and then reboots the programmer.

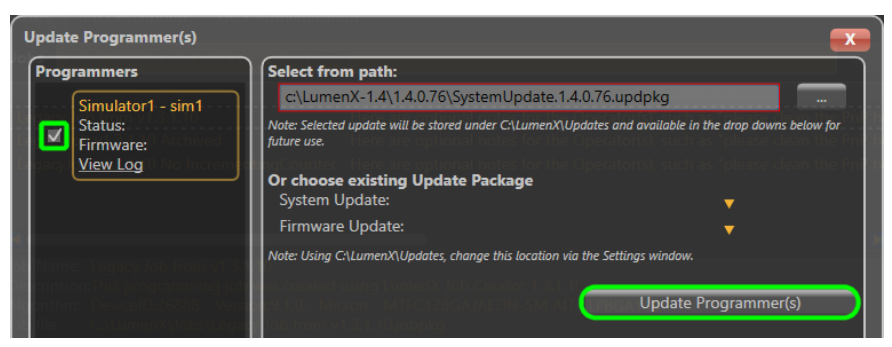

2-6. After the process completes, the **Update Programmer(s)** page resets for the next update.

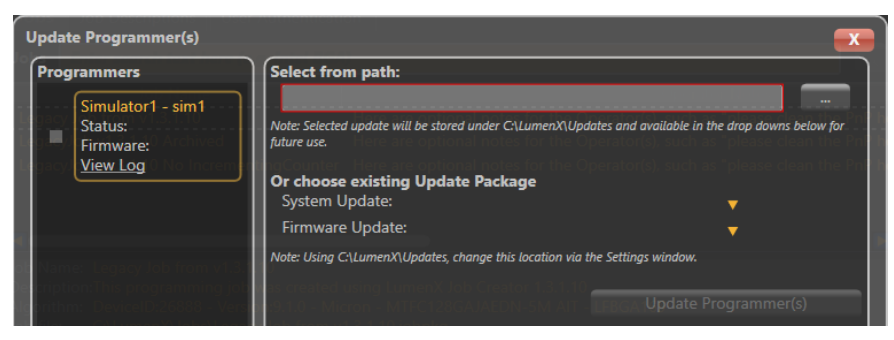

2-7. Repeat the process to complete the firmware update.

### **FAQ**

SystemUpdate must be done before FirmwareUpdate:

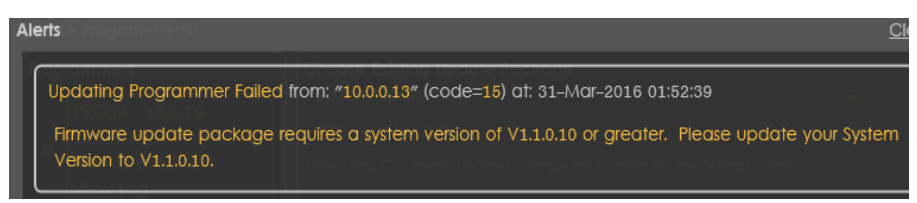

If an error occurs, check the Alerts page or click View Log for the failing programmer:

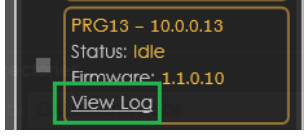

# **Configuring User Authentication**

- 3-1. Click the Windows **Start** button, click **Data I/O**, and then click **Data Management Software**.
- 3-2. In LumenX Data Management Software (DMS), click the **User Authentication** tab, and then click **Settings**.

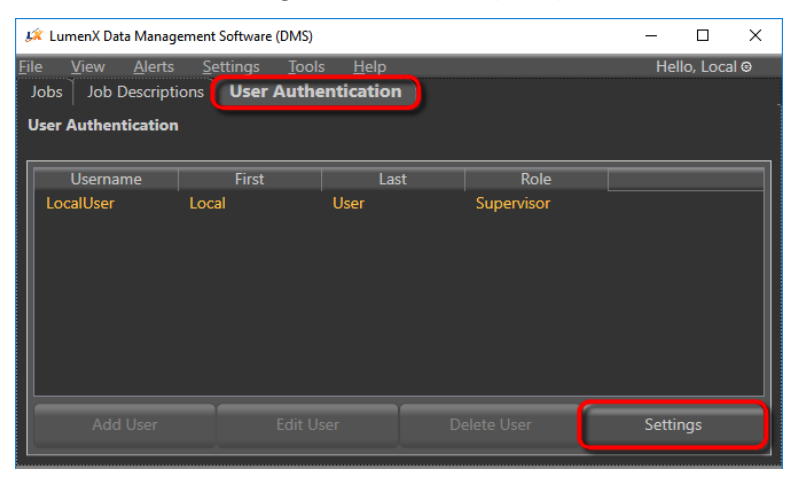

3-3. In the **User Authentication Settings** screen, from the **Authentication Type** drop-down list, select **Basic Authentication**, and then click **Save**.

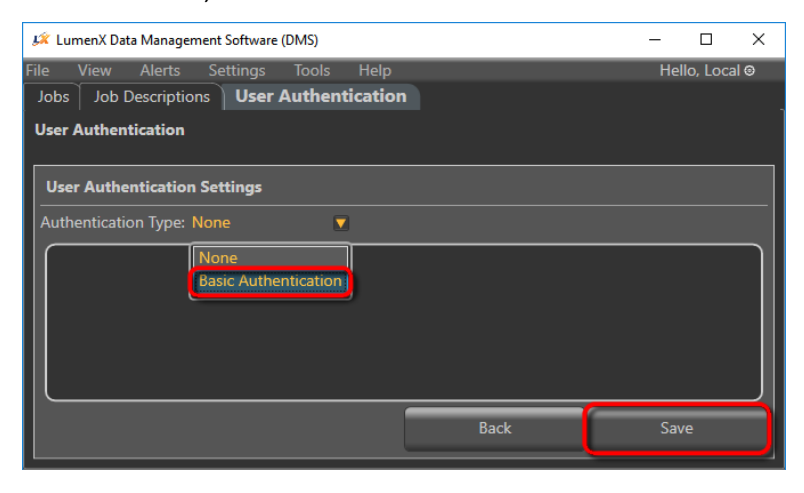

- 3-4. In the confirmation dialog box, click **Yes**.
- 3-5. Restart LumenX Data Management Software (repeat Step 3-1).
- 3-6. In the **Login** screen, use the default username of *Administrator* and password of *dataio*.
- 3-7. To change the default Administrator password, click the **User Authentication** tab, select the **Administrator** account, and then click **Edit User**.

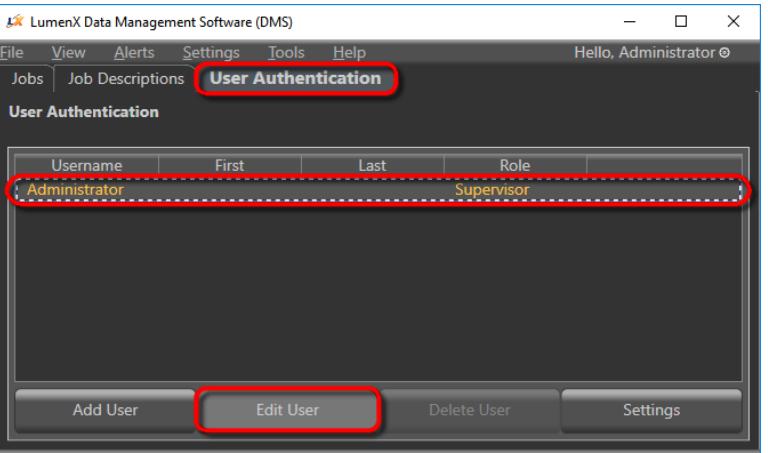

3-8. Type and confirm a new password, and then click **Save**.

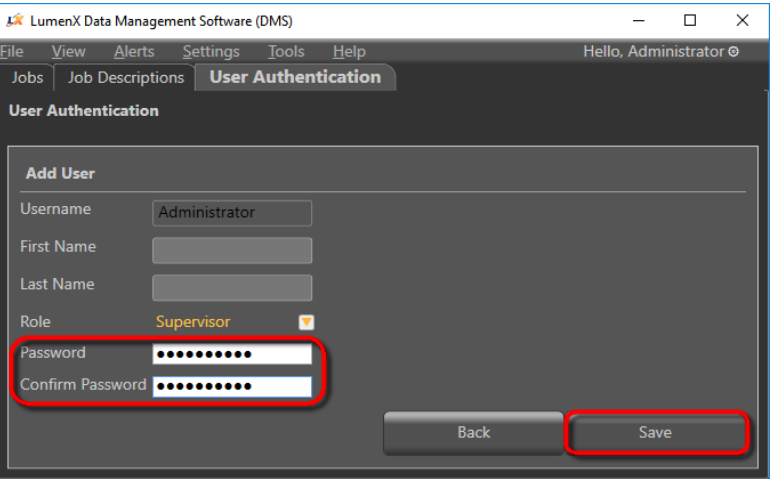

- 3-9. To add a new user, click **Add User**, and then complete all of the text fields.
- 3-10. From the **Role** drop-down list, select the appropriate role for the user, and then click **Save**.

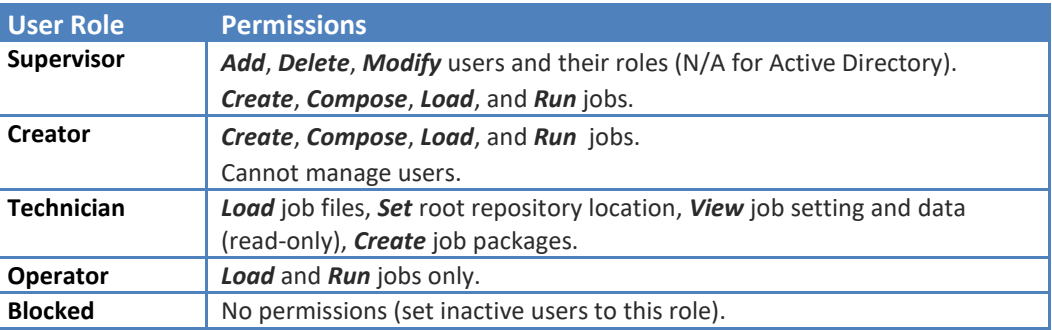

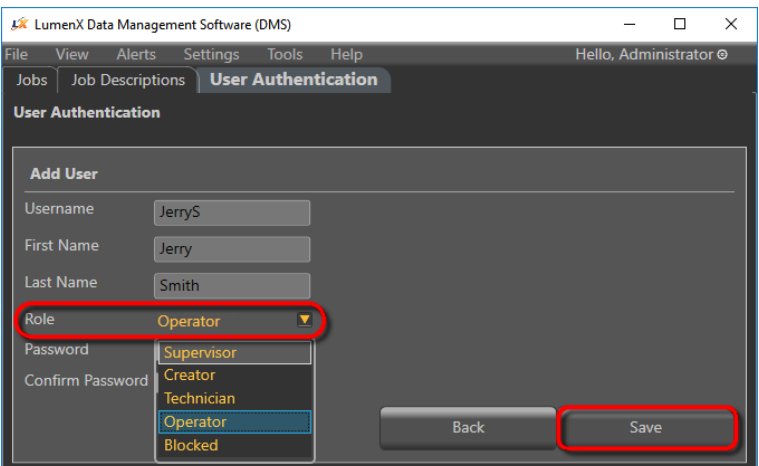

3-11. Repeat the previous 2 steps to add other users and assign them to a role.

With user authentication configured, you're now ready to run a programming job.

## **Known LumenX Issues**

### **V1.4 (August 2017)**

### **PSV7000**

- Changing handler PC localization from English is not advised
- The socket actuators for sockets 1-4 will need to be adjusted to work properly on adapters 5-8 of a site.
- The handler does not have a mechanism for detecting adapter pressure plates left in the open position.
- Increasing the LumenX actuation defeat relay timer greater than 4 seconds will create FC POST failures (DAC failures).
- If "Unknown Error" is reported by AH when starting a job on LumenX programmers, try closing all applications and reinstalling the LumenX software. Make sure all files are removed from the LumenX installation path prior to installing the LumenX software. Some files may not have been updated because an AH process was still running during installation.

### **Data Management Software (DMS)**

- DMS requires .NET Framework version 4.5.2 or newer:<http://go.microsoft.com/fwlink/p/?LinkId=328856>
	- .NET Framework Extended and .NET Framework Client Profile should not be installed.
- At the beginning of a programming cycle, there is no indication in the DMS user interface that the programmer is running a pre-region operation (such as performing an erase operation), but the yellow LEDs on the programmer will blink.
- There is no indication in the DMS user interface about installed adapter at startup or after an adapter change.
- Algorithm or Job lists may not refresh if .jobpkg or .algpkg is deleted while DMS is open.
	- Close DMS, delete .jobpkg or .algpkg, and then restart DMS.
- Aborting (closing DMS) during a job download will result in a "CRC" error on a successive download.
	- Cycle the power on the programmer(s), and then restart the job.
- The correct site status is not reflected in DMS if a job (AH700) is exited while programming is in progress. Attempting to download another job in this state is not blocked and will create multiple errors. Resetting DMS as well as the programmers may be necessary.
- Job downloading only starts when all sites are in the "Idle" state.
- Jobs created with 1.0 algorithms will not run on programmers with 1.1 firmware
- Jobs with 1.0 algorithms will continue to run on programmers with 1.0 firmware with 1.1 Host (Job Creator and Job Runner)
- After updating a programmer's firmware (or system), the job will need to be downloaded again into the cache.
- During uninstall of the LumenX software, make sure no AH-related process is running which might prevent files from being removed or updated.

### **AH700 - LumenX Job**

- Adapters will not be used/recognized in previously unallocated (when AH700 was launched) positions after a job is launched (same scenario if adapters are removed in the middle of a job)
- Re-enabling adapters (that have been disabled via AH700) while other adapters in the same site **are busy programming** will result in all adapters of that site becoming disabled. Restarting the job will be necessary to use the site again.
- Programmer "Pre-selection" dialog: De-selecting initialized programmers will create a crashing scenario.
- AH700 will always show **demo.dat** as the Data file and **FB010000** as the Checksum in the Job Info screen.

### **AH700 – FlashCORE III Job**

Sometimes communication is interrupted between the programmer and AH700. The job needs to be reloaded to "Wakeup" the site.

### **System/Firmware Updater**

- Always perform a System update, if available, before any Firmware update.
- No version crosscheck between programmer and LumenX host if installed SW versions are compatible.